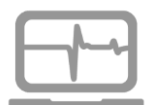

### **Driver signature verification on windows 8 or 10**

**Windows 8 and 10 have a security feature which will not allow you to install Unsigned Drivers. If you want to install FTDI USB drivers for the GSP or RSS-2, you will have to disable the Driver Check Enforcement on your Computer.**

**This process makes changes to your boot options and may upset machines that are locked by your Administrator. Always check with your Administrator that you will not lock yourself out of your machine before attempting this. Always install and test in the workshop and give yourself time to sort out problems.**

There's also another way to do this. You can use the advanced boot options menu to boot Windows 10 with driver signature enforcement disabled. This isn't a permanent configuration change. The next time you restart Windows, it will boot with driver signature enforcement enabled—unless you go through this menu again.

To do this, [get to the Windows 8 or 10 advanced boot options menu.](https://www.howtogeek.com/126016/three-ways-to-access-the-windows-8-boot-options-menu/) For example, you can hold down the Shift key while you click the "Restart" option in Windows. Your computer will restart into the menu.

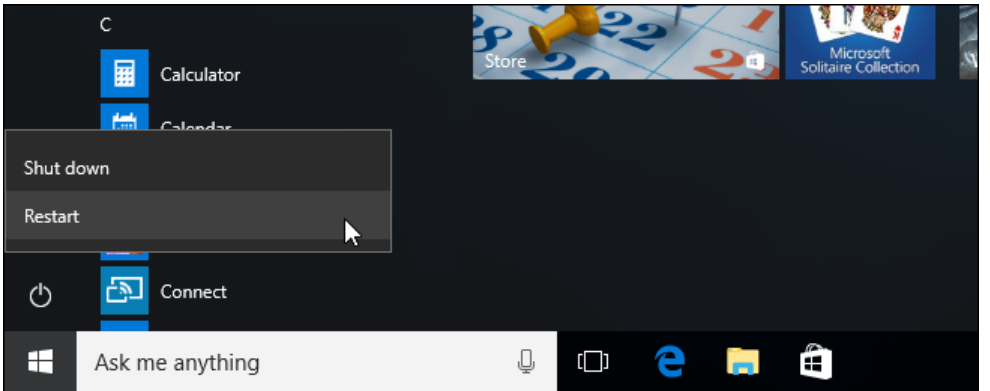

Select the "Troubleshoot" tile on the Choose an option screen that appears.

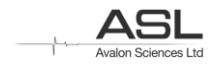

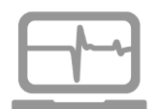

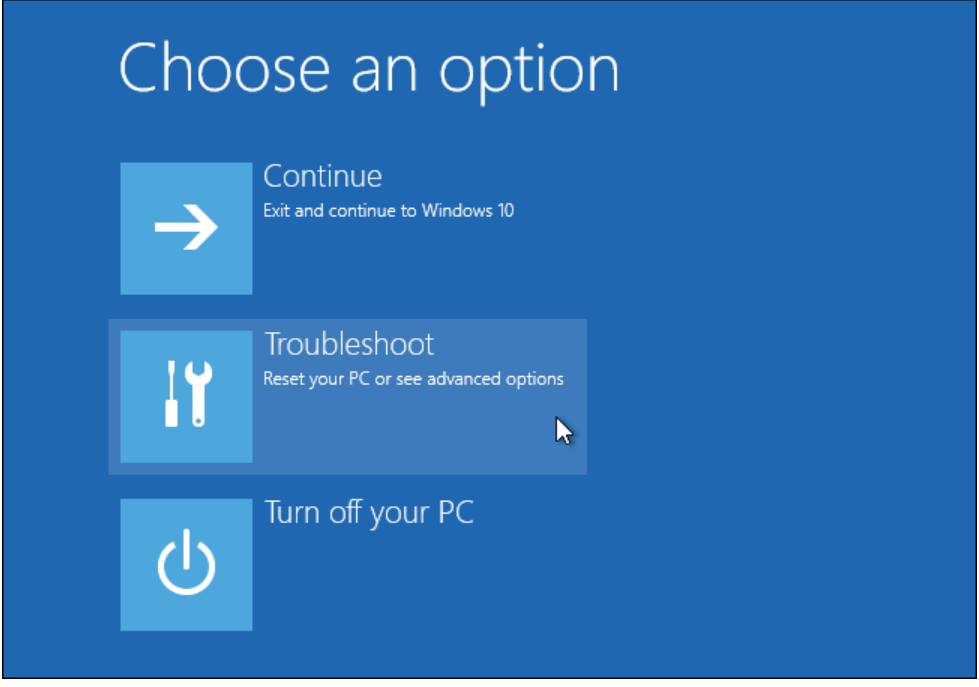

Select "Advanced options".

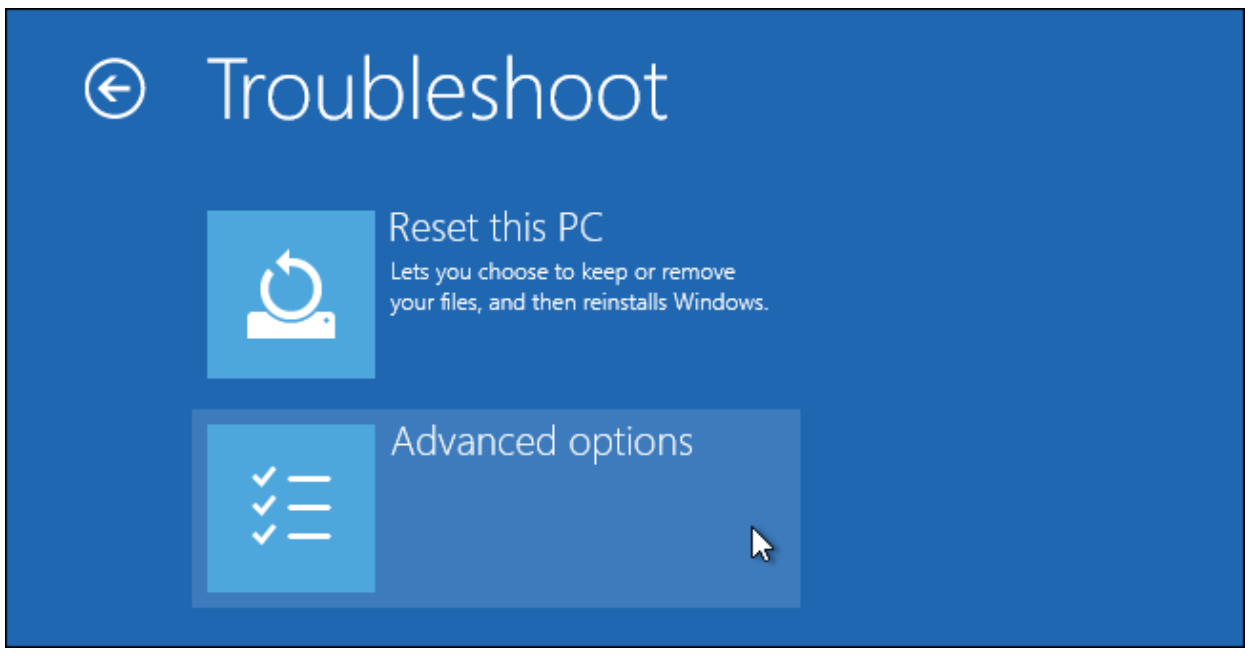

Click the "Startup Settings" tile.

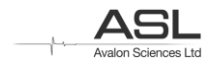

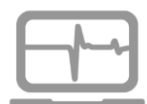

# Advanced options

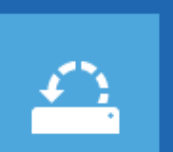

#### **System Restore**

Use a restore point recorded on your PC to restore Windows

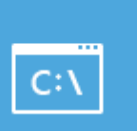

## **Command Prompt**

Use the Command Prompt for advanced troubleshooting

**Startup Settings** 

Change Windows startup behavior

R

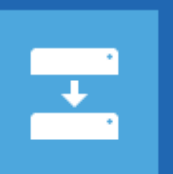

# System Image

Recovery Recover Windows using a specific system image file

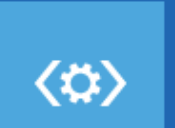

**Startup Repair** Fix problems that keep Windows from loading

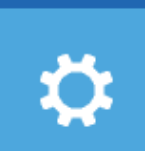

Go back to the previous build

Click the "Restart" button to restart your PC into the Startup Settings screen.

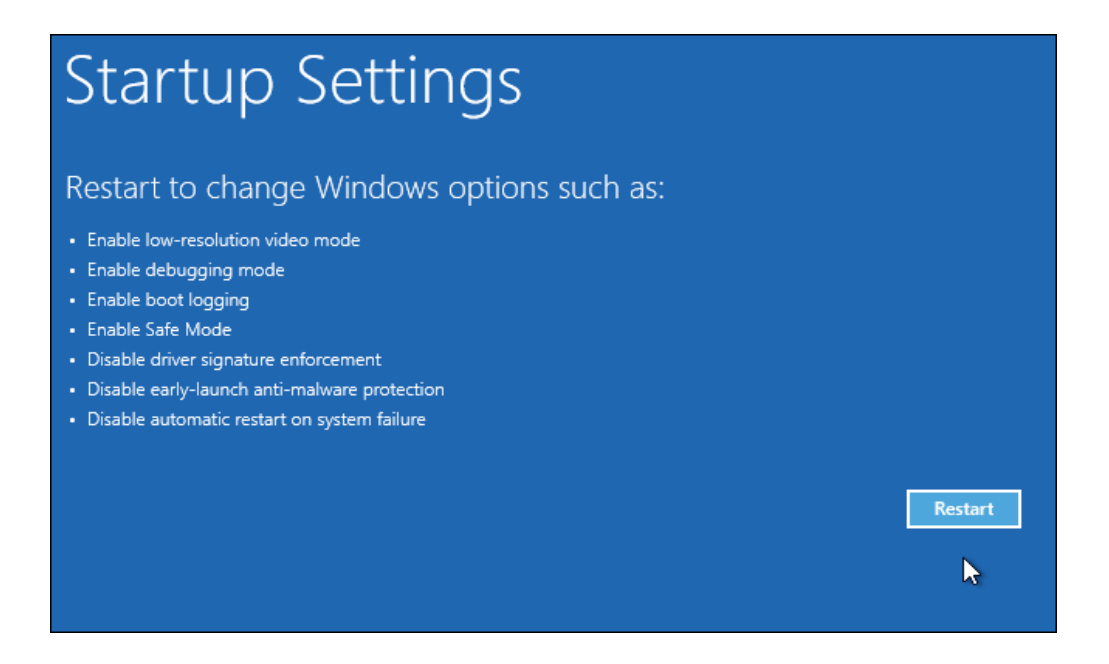

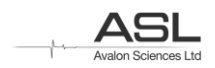

#### **Disabling Driver Signature Enforcement in Windows 8 & 10**

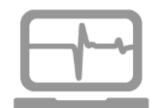

Type "7" or "F7" at the Startup Settings screen to activate the "Disable driver signature enforcement" option.

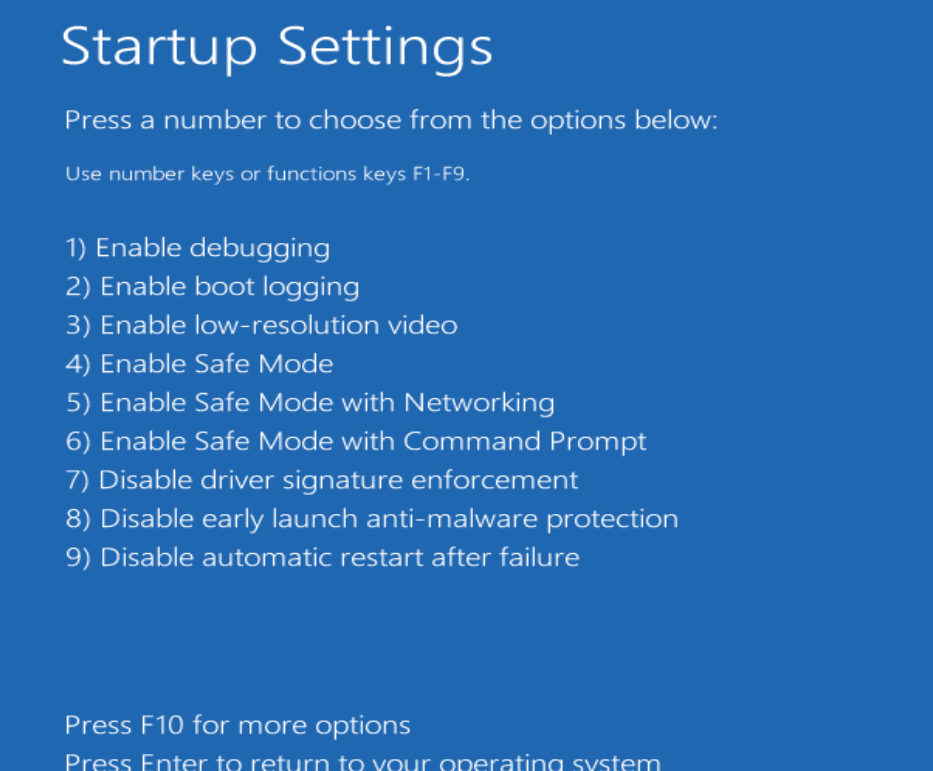

Your PC will boot with driver signature enforcement disabled and you'll be able to install unsigned drivers. However, the next time you restart your computer, driver signature enforcement will be enabled—unless you go through this menu again. You're now free to install drivers that haven't been officially signed by Microsoft.

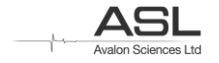